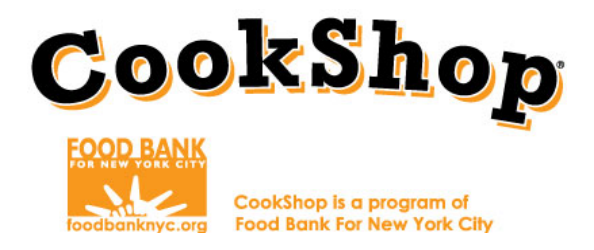

## **Grocery Online Order Instructions: FreshDirect**

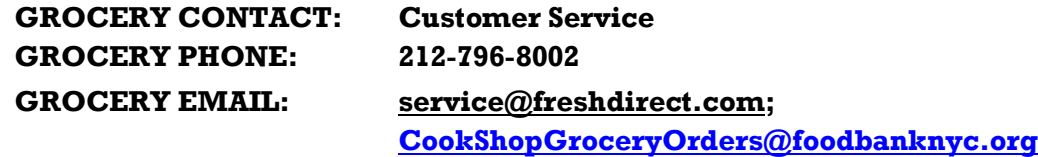

**Before accessing the FreshDirect website, complete the grocery order worksheets in accordance with the corresponding lesson/workshop number you are ordering for. You will use these worksheets to order the quantity of items on the FreshDirect website.**

Worksheets and worksheet instructions can be accessed here: <http://www.foodbanknyc.org/news/fy17-cces-grocery-order-form-freshdirect/>

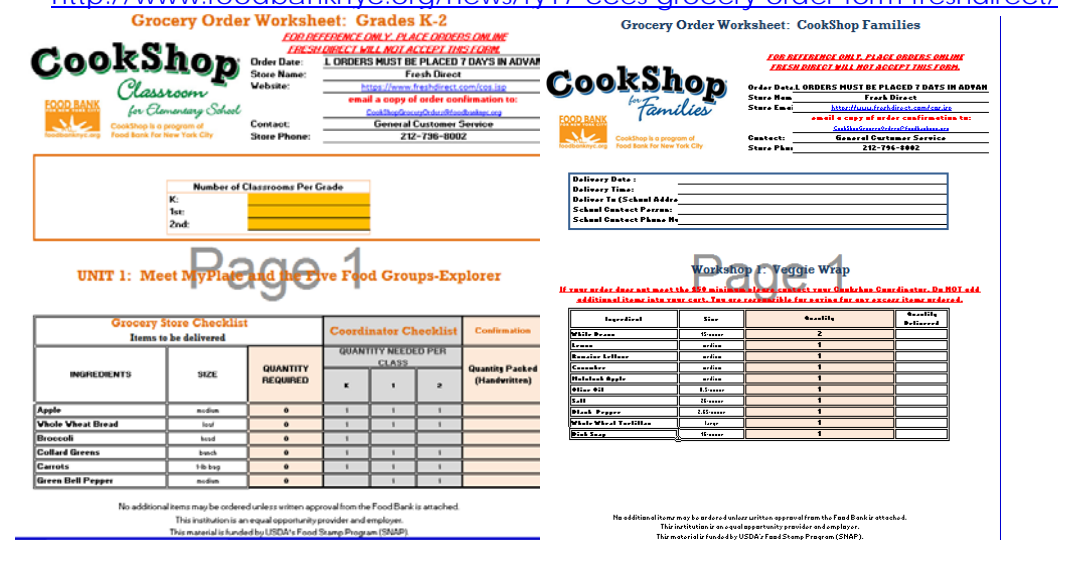

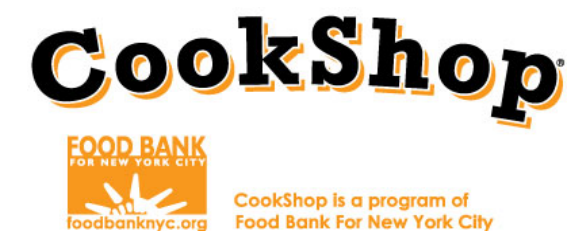

- 1. Log in to [www.freshdirect.com](http://www.freshdirect.com/) by clicking "**Sign In**" on the upper right hand side of the screen. Login information was sent from Fresh Direct.
- 2. Reference your completed **Grocery Order Worksheets for CookShop Classrooms and CookShop for Families** to know which ingredients and quantities to order on FreshDirect.com.
- 3. Type the individual ingredients from the order forms into the search bar. Click Go. \*Select only the ingredients listed.

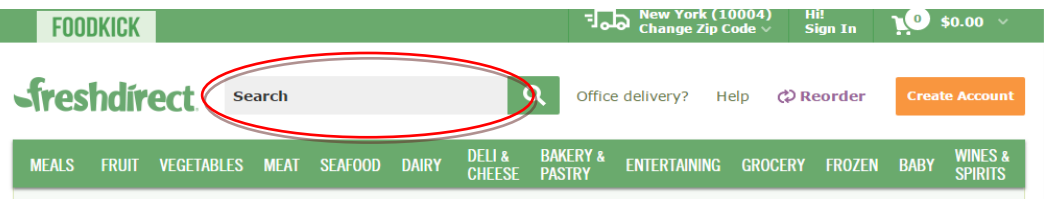

4. Click the item you want to order. It is the coordinator's responsibility to select the lowest cost items.

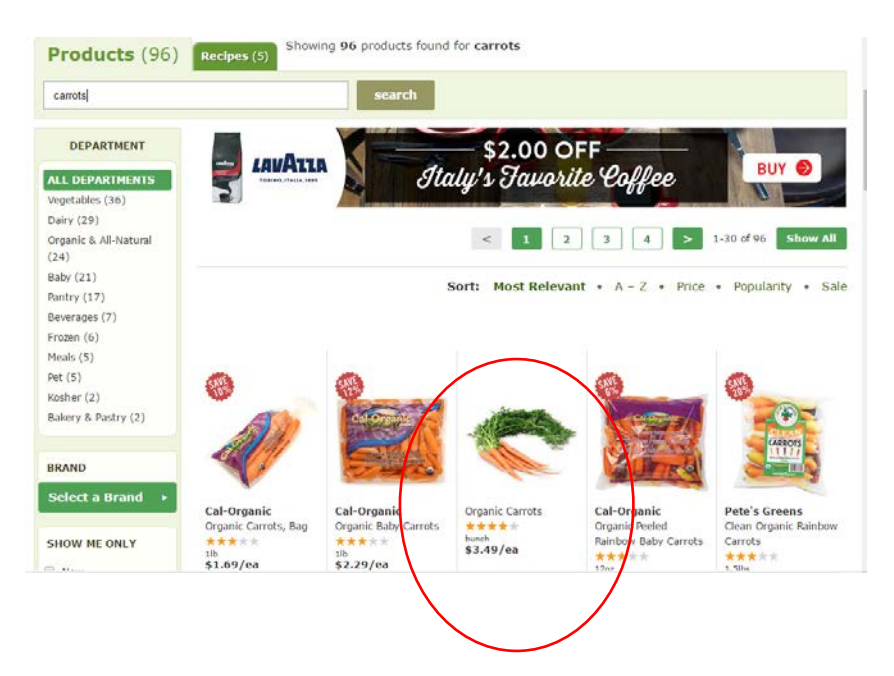

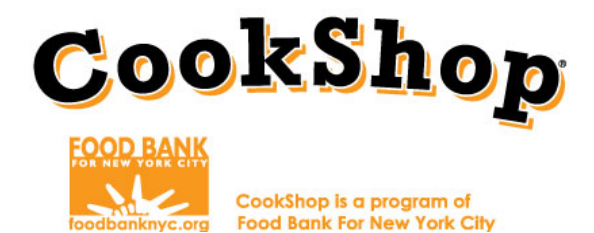

5. Transpose the number of ingredients listed in the "**Quantity**" row. Then click "Add to Cart."

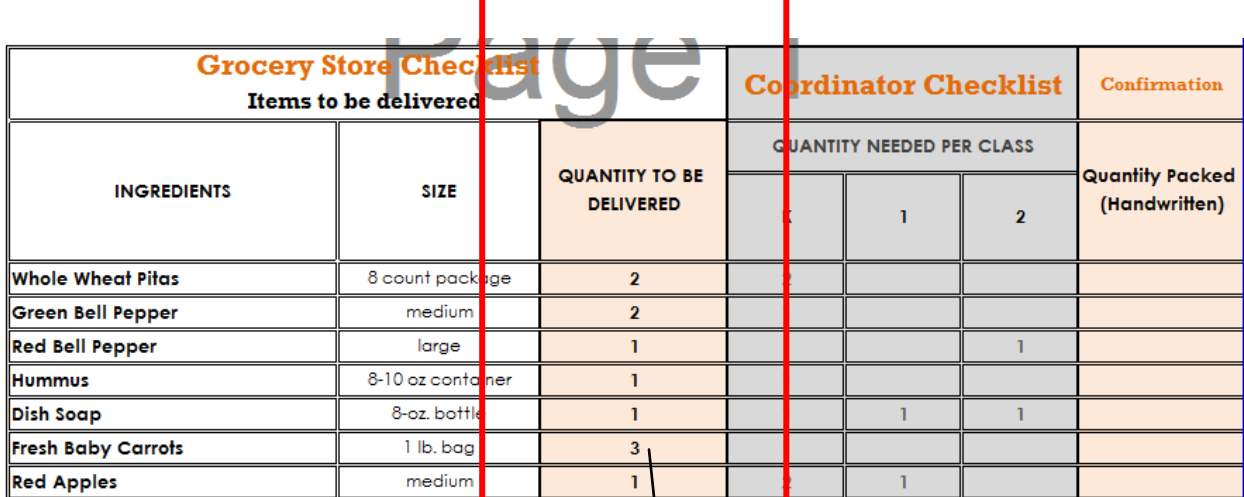

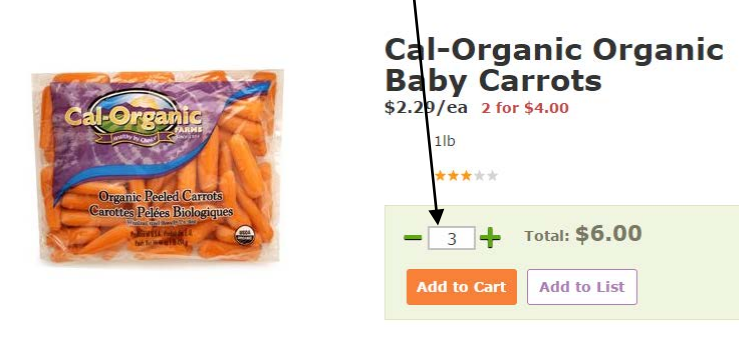

6. After you click "Add to Cart" you will be notified that the ingredient is in your cart. Click "Continue Shopping."

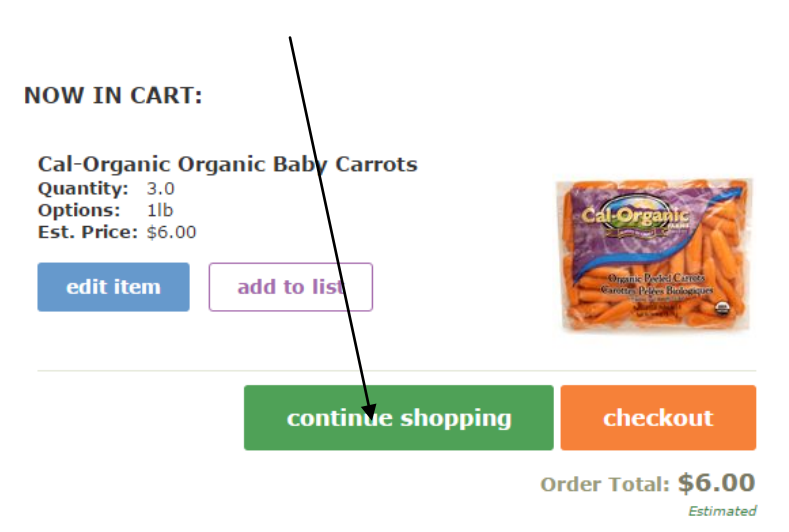

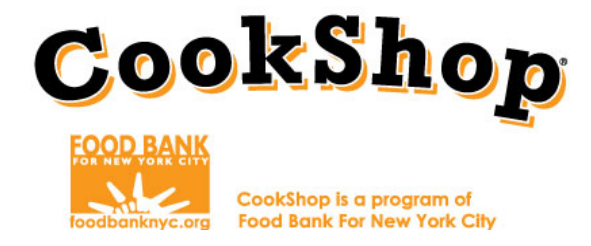

- 7. Repeat steps 4-6 until you have added all of the items to your cart. **\*Coordinators must ensure that groceries for both components (CookShop Classroom for Elementary School and CookShop for Families) are ordered together.**
- 8. Once you have added all of your items to your online shopping cart, click "Checkout."

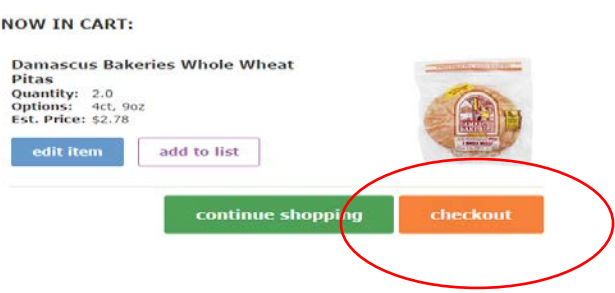

9. The next screen will prompt you to review your cart. You may increase/decrease quantities and items on this screen. Be sure after making any changes to click on "Update Cart". Click "Checkout."

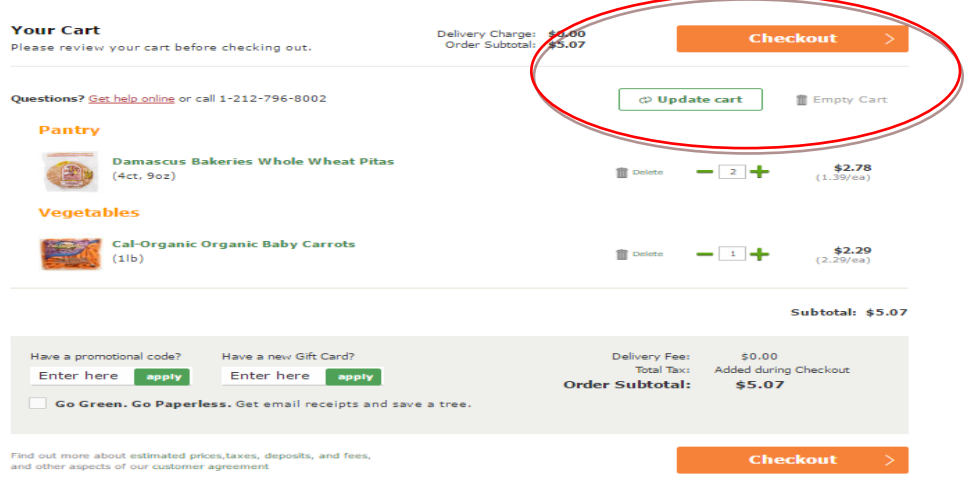

10. Select your school's delivery address. Click "Delivery Time" and "Change."

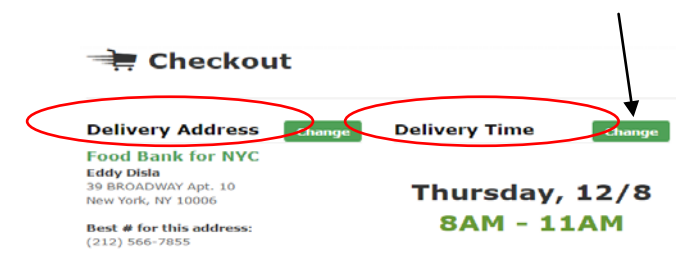

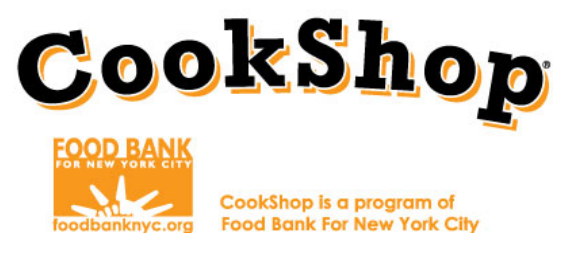

11. Select the delivery date and time slot which you would like to have the items delivered. Certain time slots may not be available and will be blocked out. Select delivery time and click "Done."

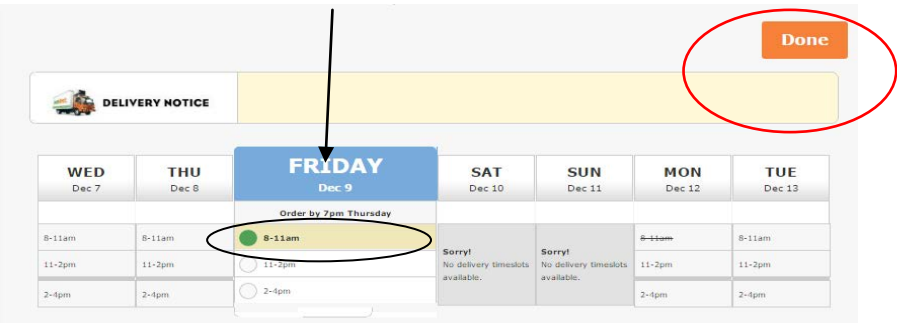

12. You will now be at the Payment Information screen. Do not update any of the payment information.

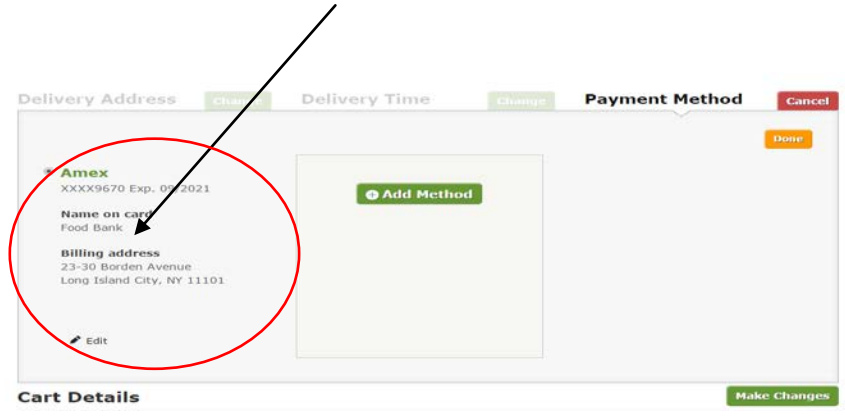

13. Under "Billing Reference/ Client Code" you will enter the Classroom Component and Lesson Number (i.e. Lesson1). Then click on "Place Order."

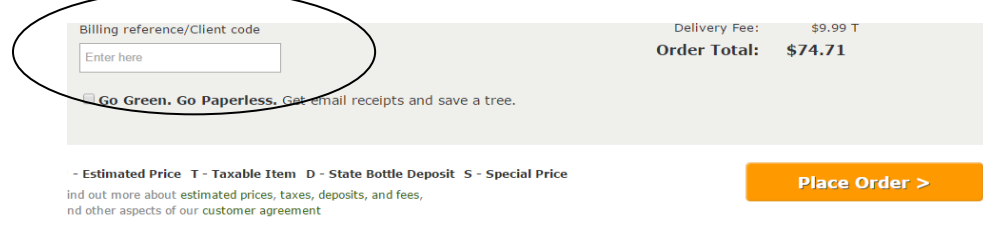

14. You will be able to review your order one last time and click on "Place Order."

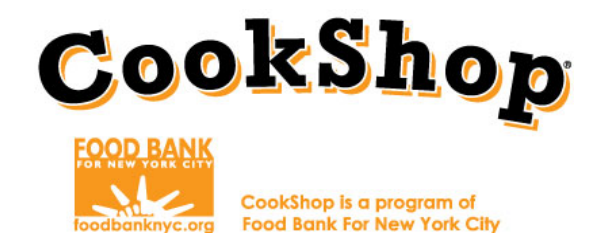

**A confirmation page will appear once you have placed your grocery order and will immediately be sent to your email address. You must then forward the emailed confirmation to: [CookShopGroceryOrders@foodbanknyc.org](mailto:CookShopGroceryOrders@foodbanknyc.org)**

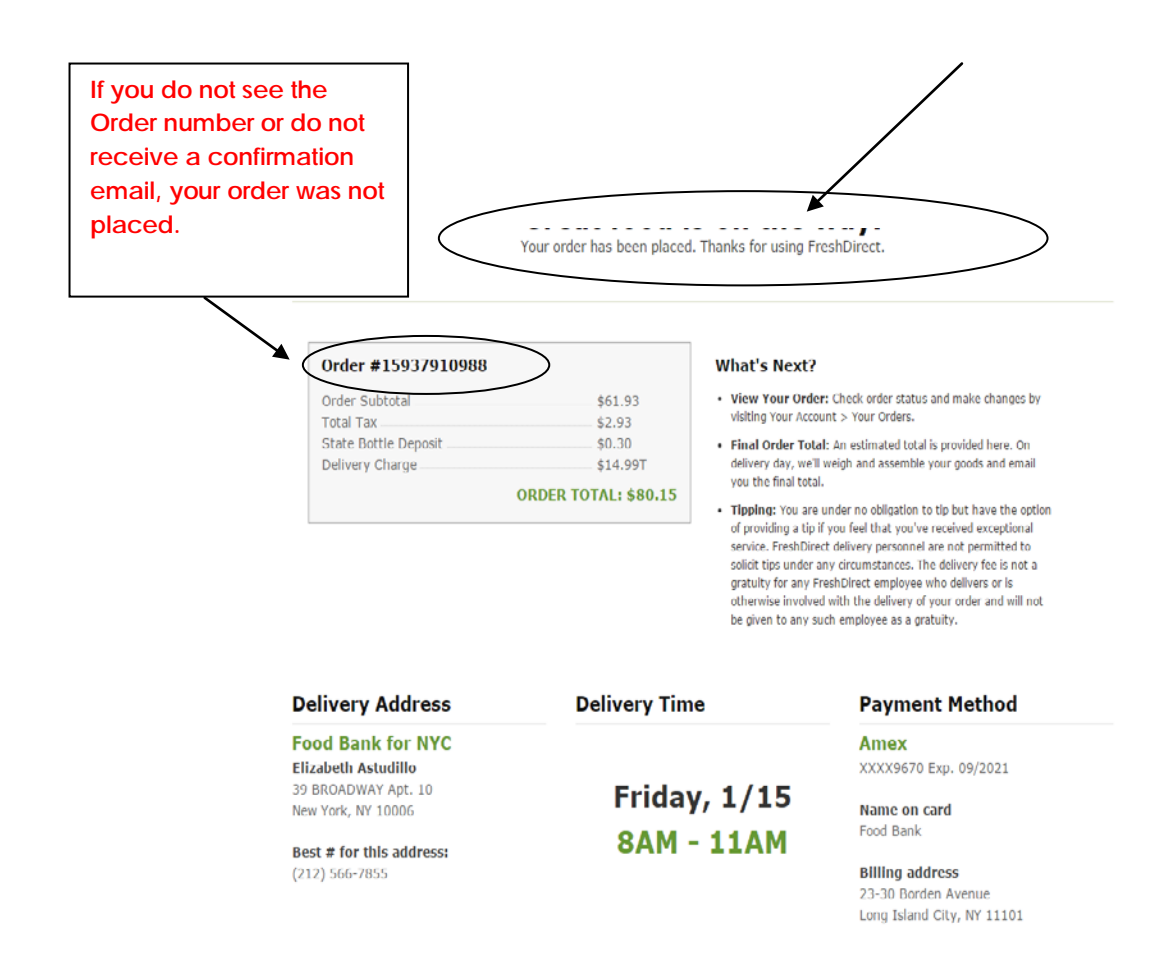

On the day of delivery your CookShop Coordinator at your school will confirm all ingredients have been delivered correctly and are of good quality. If you do not receive confirmation contact your CookShop Coordinator at the Food Bank For New York City. If there are any issues with the ingredients provided to the school, contact Fresh Direct immediately.

If you have any questions or concerns about your grocery orders your first contact is your Grocery Store Representative. If you have questions or concerns about your Grocery Store representative, please contact your CookShop Coordinator at the Food Bank For New York City.

## **Grocery Ordering Agreement:**

[http://www.foodbanknyc.org/files//dmfile/FY17GroceryAgreement.pdf.pdf](http://www.foodbanknyc.org/files/dmfile/FY17GroceryAgreement.pdf.pdf)